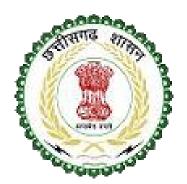

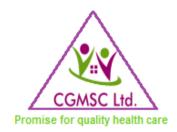

#### CHHATTISGARH MEDICAL SERVICES CORPORATION LIMITED

# USER MANUAL FOR SUPPLIER MODULE

Chhattisgarh Medical Services Corporation Ltd.

North West Corner, CG Housing Board Commercial Complex, Sector -27, Atal Nagar, Nava Raipur

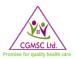

#### TABLE OF CONTENTS

| Message To Suppliers                                                          | 2  |
|-------------------------------------------------------------------------------|----|
| How to use this manual?                                                       | 3  |
| SOME GUIDING PRINCIPLES                                                       |    |
| 2.0 NAVIGATION: Supplier Login                                                | 5  |
| 3.0 HOME PAGE                                                                 | 7  |
| 4.0 SUPPLY ORDERS: Apply Extension                                            | 8  |
| 4.1 SUPPLY ORDERS: Apply Shelf Life Extension                                 | 9  |
| 4.2 MASTERS: Supplier Info                                                    | 10 |
| 4.3 MASTERS: Item Subscription                                                | 11 |
| 5.1 STOCK: Order Acknowledgement                                              | 12 |
| 5.1.1 Tentative Date of Supply<br>5.2 STOCK: Dispatch Schedule for Ware House |    |
| 5.2.1 Dispatch                                                                |    |
| 5.2.2 Batches                                                                 |    |
| 5.2.3 Transportation Info                                                     |    |
| 5.2.4 Dispatch Completion for Warehouse                                       |    |
| 5.2.5 Warehouse wise Schedule of Dispatch                                     |    |
| 5.2.6 Purchase Order Dispatch Details                                         |    |
| 5.3.1 PO wise Check against Submitted SD                                      |    |
| 5.3.2 SD Submission Dashboard                                                 |    |
| 6.1 REPORTS: Supply & Payment Status Tracking                                 |    |
| 6.2 REPORTS: Subscribed Items Tender                                          | 26 |
| 6.3 REPORTS: Pending RC Report                                                | 27 |
| 6.4 REPORTS: Valid Rate Contract                                              |    |
| 6.5 REPORTS: Supply and Payment Report                                        | 29 |
| 7.0 CONTACT US                                                                |    |

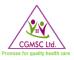

# MESSAGE TO SUPPLIERS

As CGMSC's Information and Technology team we support CGMSC's commitment to innovation and excellence by providing its customers namely Ministry of Health and family Welfare, Directorate of Health Services, Directorate of Medical Education, Hospitals in Urban and Rural areas, Medical colleges and most of all the end users i.e. the walk in patients with exceptional quality and delivery at lowest possible cost, while also ensuring sustainability across our supply chain based on high ethical and environmental standards. Vital to success is a shared purpose with key supplier and business partners. Having a shared purpose and collaborating closely will help both parties to achieve the highest quality, sustainability and consistently high performance. This will also accelerate value creation and frugal mindset, and lead to enhanced delivery of medical support and services to the poorest of poor population that walks in to a Govt health care facility.

To help CGMSC suppliers perform to a high standard and in order to provide transparency with regard to our expectations, we created the CGMSC User Manual for Supplier Module. This single source of reference, which comprises all relevant information and guidelines that explains how to make full use of DPDMIS functionalities which impact the supply domain, was designed to make the Supplier Module easy to understand and follow. Adhering to the policies and processes contained within the CGMSC Supplier Manual will underpin close collaboration and foster strong relationships. Working better together will enable CGMSC as well as its suppliers to optimize processes and improve delivery of health services.

To conclude, following the processes gathered in CGMSC Supplier Manual will provide your company greater visibility to material and document flow. We hope that you find the CGMSC Supplier Manual helpful, and would like to take this opportunity to thank you for your collaboration.

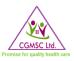

# HOW TO USE THIS MANUAL?

This document has been created to help you understand and make effective use of the supplier module. CGMSC expects its suppliers to ensure that suppliers' processes, systems, products and services are aligned to our business priorities and customer commitments and this module will further enable us to do so.

The rules, processes, and requirements described here apply to all CGMSC suppliers and vendors in every region of India.

#### SOME GUIDING PRINCIPLES

This manual is written in English.

Each chapter of the manual is broken into sections that describe important CGMSC supplier processes.

Each section is organized to help you understand:

- Purpose: What each process is designed to achieve
- Scope: To what each process applies
- Description: What the process is
- Responsibilities: What you need to do to adhere to the process, and how CGMSC will support you
- Supplier benefits: What your organization stands to gain

Where applicable, the manual provides links to associated documentation you may need, or find useful.

As robust change management and clear communication are important to CGMSC, we commit to:

- Review and update the Supplier Manual on regular basis
- Notify you when changes are made to the Supplier Manual
- Ensure that the latest version of the Supplier Manual is available on the CGMSC Supplier Portal.

Please note that it is your responsibility to download the latest version from the portal. This Supplier Manual is intended to supplement the contract documentation in place with each supplier, and to provide greater transparency and agility by making certain processes online. Nothing contained in this Supplier Manual is intended to contradict, modify, or amend any contractual agreement in place between CGMSC and a supplier. Such contractual commitments are binding between both parties, irrespective of any language contained within this Supplier Manual.

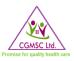

# 1.0 SUPPLIER MODULE

**Purpose:** To enable enhanced coordination and communication between suppliers and CGMSC supplier module was developed. This will reduce time delay, paperwork, miscommunications, loss of communication and increased visibility to material logistics and document flow.

**Scope:** The module provides supplier's the access to view and/or update the below:

- Supply order confirmation.
- Ware House wise Dispatch details.
- Security Deposit Submission.
- Item Subscription.
- New Tender Alerts.
- Supply monitoring with Payment acknowledgement.

#### **Responsibilities:**

- Each supplier that is doing business or intends to do business with CGMSC needs to register online in the Supplier Portal.
- Registered suppliers need to download this manual and adhere to the processes described herein.
- Suppliers need to immediately contact CGMSC in case of any issues or clarifications with respect to any process, rules or figures mentioned here.

#### **Description:**

The supplier module will enable certain processes to be conducted online. Processes like order acknowledgement, delivery schedule, dispatch schedule, batches to be dispatched, supply invoice, uploading certificates/test reports, payment details etc will be carried out online. This module will subsequently describe in detail all the steps with screenshots necessary for the supplier to follow.

#### Supplier benefits:

- Reduce documentation
- Suppliers will have greater visibility to receipts, MRC, payments etc
- Enhanced and increased communication online and reduced offline communication
- Reduce delay due to documentation, communication etc

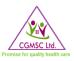

# 2.0 NAVIGATION: SUPPLIER LOGIN

#### STEP 1: Navigate to www.cgmsc.gov.in

#### STEP 2: Click on DPDMIS

| ① Not secure   cgmsc.gov.in/Home/H                                                                                                    | omePage.aspx                                                                                                    |                                                                                                    | ेष्ट<br>English हिन्दी  Theme <b>= = </b> Adm |
|----------------------------------------------------------------------------------------------------|----------------------------------------------------------------------------------------------------|----------------------------------------------------------------------------------------------------|-----------------------------------------------|
| 🕑 <b>~</b>                                                                                                    | Chhattes<br>Medical Services Co                                                                                                    |                                                                                                    | CCMSC Ltd.                                    |
| Home CGMSCL Drug                                                                                                    | Equipment Infrastructure Recru                                                                                                    | itment Tenders Gallery                                                                                                    | Downloads RTI                                 |
| Diptimise     Chhattisge       Facility DoL     Companies       Warehouse Login     CGM       Facility DoL     Companies       Health Infra(HIMIS)     CHCs,PH       ender Registration System     CGMS | Welcome To CG<br>U85110CT20105GC022089<br>in Medical Services Corporation Limited (CGMSC<br>Act 1956 and that the company is limited under He<br>Objectives<br>SCL is established to procure,test,store and supp<br>buture and Surgical items to the various Health<br>Cs ) as per indent received from Health Department.<br>CL is established for procurement ,Distribution,Inst<br>is and instruments required in various Health facilities | L) is incorporated on 7th October 2010<br>alth & family welfare department of chh<br>i<br>ply of all kinds and variety of gener<br>facilities (Medical Colleges,District F<br>allation and Maintenace of all types of m | attisgarh<br>ric drugs<br>Jospitals,          |
| Drug Tender                                                                                                    | Equipment Tender                                                                                                    | Civil Tender                                                                                                    | Other Tender                                  |
|                                                                                                    |                                                                                                    |                                                                                                    |                                               |
|                                                                                                    |                                                                                                    |                                                                                                    |                                               |
|                                                                                                    |                                                                                                    |                                                                                                    |                                               |
|                                                                                                    |                                                                                                    |                                                                                                    |                                               |
|                                                                                                    |                                                                                                    |                                                                                                    |                                               |
| Click on DPDMIS f                                                                                                    | rom                                                                                                    |                                                                                                    |                                               |

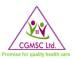

#### STEP 3: Select 'Supplier' in ADMIN TYPE

#### STEP 4: Enter email ID and Password

#### STEP 5: Click on 'Send/Resend OTP' and enter OTP received in registered mobile

| , Login<br>$\rightarrow$ X A Not se | × + cure   130.61.47.52/DPDMIS/index.aspx         | (DPDMIS)                                        | 야 ☆ 😩                                   | þ |
|-------------------------------------|---------------------------------------------------|-------------------------------------------------|-----------------------------------------|---|
| Shri Bhupes<br>Hon.Chief Ministe    |                                                   |                                                 | T.S. Singh dev<br>Minister Chhattisgarh |   |
|                                     |                                                   |                                                 |                                         |   |
| ADMIN TY<br>EMAIL ID:               | Login<br>E: Supplier •<br>micron@dpdmis.in        |                                                 |                                         |   |
| PASSWOR<br>OTP:                     | 74092 Send/Resend 01P                             | Raipur Warehouse                                |                                         |   |
| Copyr<br>1g for 130.61.47,52        | Verify & Login<br>ght © 2918 Chhattisgarh Medical | Warehouse building at Raipur.                   | Vindow<br>note access to Windows.       |   |
|                                     | /                                                 |                                                 |                                         |   |
| • Enter                             | Email id provided by (                            | CGMSC e.g xxxx@dpdmis.in                        |                                         |   |
| • Enter                             | Password                                          |                                                 |                                         |   |
| Click (                             | on Send/Resend OTP                                | and enter the OTP received on registered mobile | э.                                      |   |

If any supplier does not have email id and password then please refer 'USER MANUAL For NEW USER REGISTRATION & PASSWORD RECOVERY' for email id and password creation shared earlier.

- OTP will be generated for each time when login is done.
- It is mandatory to register mobile no if not registered.

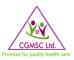

# 3.0 HOME PAGE

STEP 5 will lead to Home Page. From homepage you can navigate to *Supply Orders*, *Stock*, *Masters* and or *Reports*. Each Home Menu Tab is discussed in detail in subsequent pages.

|                             |                                                                                                    | Welcome                                                                            | Manufactures                                                                                                    |
|-----------------------------|----------------------------------------------------------------------------------------------------|------------------------------------------------------------------------------------|----------------------------------------------------------------------------------------------------|
| % or 100% units t           | Pending for Agreement<br>(s) has been selected/shortliste<br>o your organization. Please Start<br>ubmit your agreement Copy | Submission!<br>I . We may place 1st order of 30%<br>Arrangement of raw materials & | Pending POs to Acknowledge & Dispatch!<br>Please acknowledge recent purchase order & enter tantative date of supply alon<br>with warehouse schedule with Scan copy of Invoice & inhouse QC Report, so that CGMSCL<br>can start timely preparation for QC & payments<br>No Record Found |
|                             |                                                                                                    |                                                                                    |                                                                                                    |
|                             |                                                                                                    |                                                                                    |                                                                                                    |
|                             | Pending Security Deposit Submi<br>ity Deposit against POs with Sca                                                          |                                                                                    | QC Passed POs MRC Status for Payments!                                                                                                    |
| <b>N</b>                    | and an an analy and an                                                                                                    |                                                                                    | QC Passed POs MRC Status for Payments!                                                                                                    |
| Submit Secur                | ity Deposit against POs with Sca<br>No of Items                                                                             | n copy of SD Document                                                              | QC Passed POs MRC Status for Payments!                                                                                                    |
| Submit Secur<br>Sr.No.      | ity Deposit against POs with Sca                                                                                            | n copy of SD Document<br>Pending Since                                             | QC Passed POs MRC Status for Payments!                                                                                                    |
| Submit Secur<br>Sr.No.<br>1 | ity Deposit against POs with Sca<br>No of Items<br><u>2</u>                                                                 | n copy of SD Document<br>Pending Since<br>291                                      | QC Passed POs MRC Status for Payments!                                                                                                    |

#### Home Page will display brief of:

- Pending Items for Agreement Submission
- Pending Purchase Orders to Acknowledgement & Dispatch
- Pending Security Deposit Submission
- QC Passed POs and MRC Status for Payment

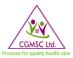

# 4.0 SUPPLY ORDERS: APPLY EXTENSION

Clicking on **Supply Orders** Tab will provide a dropdown list from where you can choose either **Apply** extension or **Apply Shelf Life extension** 

Selecting *Apply Extension* will lead to the below page where applicable POs can be seen. If extension is required for any PO/POs then you can choose the relevant PO/POs and apply for extension by clicking on 'Action O'

| me   | Supply Orders Stock Maste                    | rs ) Reports ) |                                                             |                                     |        |                                                      |        |                   |
|------|----------------------------------------------|----------------|-------------------------------------------------------------|-------------------------------------|--------|------------------------------------------------------|--------|-------------------|
|      | Apply Extension<br>Apply Self Life Extension |                | Apply Purchase Order Exte                                   | ension                              |        |                                                      |        |                   |
|      |                                              |                | Select PO Fin. Year :- 2019-2020 🗸                          |                                     |        |                                                      |        |                   |
| SiNo | PO Number                                    | PO Date        | Item Info                                                   | Allowed Days<br>Last Date of Supply | ΡΟ QTY | Download                                             | Action | Extension Details |
| 1    | Drug Cell/19-20/101900066 32967              | 17-05-2019     | D693<br>Monteleukast 4mg Tab.                               | 60<br>16/07/2019                    | 965    | <u>1. SO-32967-2.pdf</u><br><u>2. SO-32967-1.pdf</u> | •      |                   |
| 2    | Drug Cell/19-20/101900161 33069              | 22-06-2019     | D563<br>Atorvastatin 10mg Tablet                            | 60<br>21/08/2019                    | 2845   | <u>1. SO-33069-2.pdf</u><br><u>2. SO-33069-2.pdf</u> | 0      |                   |
| 3    | Drug Cell/19-20/101900005 32906              | 02-05-2019     | D1<br>Acetazolamide Tab. IP                                 | 60<br>01/07/2019                    | 482    | <u>1. SO-2906-2.pdf</u><br>2 <u>50-32906-1.pdf</u>   | Đ      |                   |
| 4    | Drug Cell/19-20/101900007 32908              | 02-05-2019     | D226<br>Fluconazole 200mg Tablet                            | 60<br>01/07/2019                    | 657    | <u>1. SO-32908-2.pdf</u><br><u>2. SO-32908-1.pdf</u> | 0      |                   |
| 5    | Drug Cell/19-20/101900044 32945              | 17-05-2019     | D1<br>Acetazolamide Tab. IP                                 | 60<br>16/07/2019                    | 319    | <u>1. SO-32945-2.pdf</u><br><u>2. SO-32945-1.pdf</u> | •      |                   |
| 6    | Drug Cell/19-20/101900108 33013              | 03-06-2019     | D212<br>Theophylline and Etofylline 100mg Tablet - 77mg+23m | 02/08/2019                          | 16056  | <u>1. SO-33013-2.pdf</u><br>2. SO-33013-1.pdf        | 0      |                   |

Click on 😳 to Apply for Extension

**Clicking on** 'Action **()** 'will lead to the below page. You can enter the necessary details and upload extension letter and then click on 'Save' button. The above process will enable CGMSC to review your application and process the same immediately.

|                           | Purchase Order             | Extension        |                         |   |
|---------------------------|----------------------------|------------------|-------------------------|---|
|                           |                            |                  |                         |   |
| Financial Year            | 2020-2021 🗸                | Extension No     | SUP00019/ET/00001/20-21 |   |
| PO No:-                   | Drug Cell/19-20/101900066  | PO Date:-        | 17-05-2019              |   |
|                           |                            | Extension Date:- |                         | ] |
| Upload Extension Letter:- | Choose File No file chosen | 1                |                         |   |
|                           | Save                       | Cancel           |                         |   |

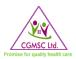

# 4.1 SUPPLY ORDERS: APPLY SHELF LIFE EXTENSION

The next option on the dropdown list is *Apply Shelf Life Extension*. If shelf life extension is required for any PO/POs then you can apply for the same by clicking on 'Apply Extension' for the relevant PO/POs.

|                    | t & Distribution Management<br>rvices Corporation Limited, Governmen |                               | ARMACEUTICALS (micron@dpdmis.in)   Change passv | NACH IT NO                                        |          |
|--------------------|----------------------------------------------------------------------|-------------------------------|-------------------------------------------------|---------------------------------------------------|----------|
| ome Supply Orders  | Stock Masters Reports                                                |                               | La                                              | ist Log In : NOV 15 2019 12:45:19 P.M. IST ( 43.2 | 5.143.20 |
| Apply Extensi      |                                                                      | Purchase Order                | r Self Life Extension                           |                                                   | _        |
| Apply Self Life    | Extension                                                            |                               |                                                 |                                                   |          |
|                    |                                                                      |                               |                                                 |                                                   |          |
|                    |                                                                      | Click Apply For Colf Life Cu  | -la Entrary 2010 2020 M                         |                                                   |          |
|                    |                                                                      | Click Apply For Self Life Cy  | cle Entry: 2019-2020 ✔ 0                        |                                                   |          |
|                    |                                                                      | Click Apply For Self Life Cy  | cle Entry:  2019-2020 ✔   🕒                     |                                                   |          |
| ife Cycle Approval |                                                                      | Click Apply For Self Life Cy  | cle Entry: [2019-2020 ♥] 🛛 😜                    |                                                   |          |
| ife Cycle Approval | PO No.                                                               | Click Apply For Self Life Cyd | cle Entry: <u>2019-2020 ∨</u>                   | Extension Details                                 |          |
|                    | PO No.<br>Drug Cell/19-20/101900044 32945                            |                               |                                                 | Extension Details                                 |          |
|                    |                                                                      | PO Date                       | Status                                          | Extension Details                                 |          |
|                    | Drug Cell/19-20/101900044 32945                                      | PO Date<br>17-05-2019         | Status<br>Apply Extension                       | Extension Details                                 |          |

Click on Apply Extension

Clicking on Apply Extension above will lead to the below page for Shelf Life Extension Entry. Here you can enter necessary details like batch number, item code, batch quantity etc with remarks and on clicking the check button an extension application will be automatically reflected in CGMSC system.

|                            |                   |                                               | Self Life                    | e Extens                | ion Entr            | У                               |       |                       |                |         |
|----------------------------|-------------------|-----------------------------------------------|------------------------------|-------------------------|---------------------|---------------------------------|-------|-----------------------|----------------|---------|
|                            |                   | PO. NO.<br>Self Life Extension No:<br>Remarks | Drug Cell,<br>Auto generated |                         | Date<br>Apply Date: | <b>05-05-2020</b><br>19-02-2021 |       |                       |                | E       |
|                            |                   | Upload File                                   | Choose File No file          | chosen<br><u>Update</u> |                     |                                 |       |                       |                |         |
| Self Life Extension Data G |                   | e & description                               |                              | cl.Nc                   | <b>0-4-6</b> 1      | _ Mfg                           | date  | h Details<br>Exp Date | Batch Quantity |         |
| 1                          | Strength:<br>SKU: | Type:                                         | PackOty:                     | SI. No.                 | Batch N             | о. (MM/                         | YYYY) | (MM/YYYY)             | (in Nos)       | Actions |

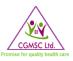

# 4.2 MASTERS: SUPPLIER INFO

Clicking on *Masters* Tab will provide a dropdown to select *Supplier Info* or *Item Subscription*. Selecting *Supplier Info* will open the below page. In this page every supplier needs to check and update their data at least once.

|       |                       |     |   |   | Supplier                 |            |
|-------|-----------------------|-----|---|---|--------------------------|------------|
| Sup   | plier Info            |     |   |   |                          |            |
| Supp  | lier Code             |     |   |   | SUP00019                 | Is Active? |
| Supp  | lier Name             |     |   |   | MICRON PHARMACEUTICALS   |            |
| Supp  | lier Type             |     |   |   | Manufacturer 🗸           |            |
| Add   | lress Info            |     |   |   |                          |            |
| Addr  | 855                   |     |   |   | 2117, A-2                |            |
|       |                       |     |   |   | PHASE-III, GIDC          |            |
|       |                       |     |   |   | VAPI , VAPI , DistValsad |            |
| City  |                       |     |   |   | Valsad                   |            |
| Posta | l Code                |     |   |   | 396195                   |            |
| Coun  | try                   |     |   |   | India 🗸                  |            |
| Cor   | itact Info            |     |   |   |                          |            |
| Conta | act Person            |     |   |   | <u></u>                  |            |
| Mobi  | e 1                   |     |   | / | 991xxxxxx                |            |
| Mobi  | le 2                  |     |   |   |                          |            |
| Land  | ine                   |     |   |   |                          |            |
| Fax   |                       |     |   |   |                          |            |
| Emai  | ID                    |     | / | / | abc@micronpharma.in      |            |
| Oth   | er Info               |     |   |   |                          |            |
| GS1   | Company Prefix Numl   | ber |   |   |                          |            |
| Com   | oany registration No. |     | / |   |                          |            |

• Supplier can update their existing information.

• Mobile1 is mandatory to be updated as SMS for all transaction will be sent to this number.

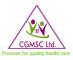

# 4.3 MASTERS: ITEM SUBSCRIPTION

The next option on the *Masters* Tab dropdown is *Item Subscription*. Selecting it will lead to the below page where a supplier can enter all the items that they manufacture.

| Services  | Corporation Limited, Gover | mment of Ch | rmation System (DPDMIS)<br>hattisgarh                                                                                                    |               | Stup             |
|-----------|----------------------------|-------------|----------------------------------------------------------------------------------------------------|---------------|------------------|
| lasters 🕨 | Reports >                  |             | Supplier-Item Subscription<br>(Use For Alert)<br>Drugs Consumable Suture Ayush<br>Show All Tablets Show All Injection Show Syrup Show<br>Search By Item: para | w Cream       |                  |
|           |                            |             | Show                                                                                                    |               |                  |
| S.No      | Check to Subscribe         | Item Code   | Item Name                                                                                                    | Strength      | Uni              |
| 1         |                            | D395        | Paracetamol Tab. IP                                                                                                    | 500 mg        | 10 X 10          |
| 2         |                            | D395        | Paracetamol Tab. IP                                                                                                    | 500 mg        | 10 X 10          |
| 3         |                            | D395        | Paracetamol Tab. IP                                                                                                    | 500 mg        | 10 X 10          |
| 4         |                            | D395        | Paracetamol Tab. IP                                                                                                    | 500 mg        | 10 X 10          |
| 5         |                            | D395        | Paracetamol Tab. IP                                                                                                    | 500 mg        | 10 X 10          |
| 6         |                            | SP98        | Ibuprofen + paracetamol Tablet                                                                                                    | 400mg+325mg   | 10 X 10          |
| 7         |                            | D395        | Paracetamol Tab. IP                                                                                                    | 500 mg        | 10 X 10          |
| 8         |                            | D395        | Paracetamol Tab. IP                                                                                                    | 500 mg        | 10 X 10          |
| 9         | 0                          | SP101       | Diclofenac + Paracetamol Tablet                                                                                                    | 50 mg+500 mg, | 10 X 10          |
|           |                            |             | Add To Subscribe<br>Already Subscribed Items                                                                                                    |               |                  |
| S.No      | Check to Unsubscribe       | Item Code   | a Item Name                                                                                                    | Strength      | Unit             |
| 1         |                            | D52         | Atenolol Tab. IP                                                                                                    | 50 mg         | 10 X 10          |
|           |                            |             |                                                                                                    |               | CONSTRUCT VISION |

- Search Items to subscribe, click on show button. All related items will be displayed as above
- Check on check box, and then click on "Add to Subscribe" button to subscribe.

Levocetirizine 5 mg Tablet

- This page will be used for entering details of medicines manufactured by company.
- Auto generated SMS & email will be sent to supplier if tender is floated for any of entered drug /medicines/consumables.
- Already awarded items will be displayed under 'Already Subscribed Items'

D683

10 X 10

5 ma

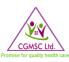

### 5.1 STOCK: ORDER ACKNOWLEDGEMENT

From the Stock tab dropdown list one can select Order Acknowledgement which will open below page. Here the supplier needs to click on the <a>button in the 'Action for Order Acknowledgement' column which will provide access to enter details like 'Dispatch No', 'Tentative Date to be Supplied' and 'To Be Supplied Quantity'.</a>

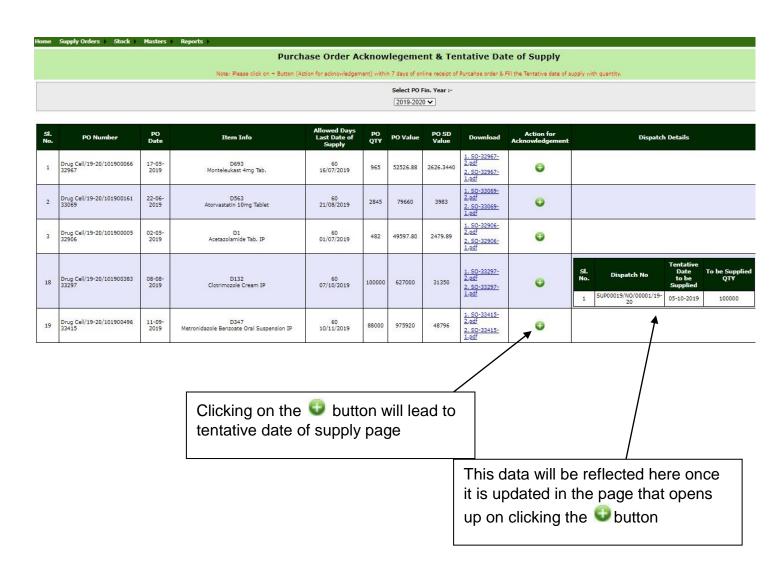

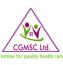

### 5.1.1 TENTATIVE DATE OF SUPPLY

In this page one needs to enter the tentative dates of dispatch and supply quantity for the relevant PO. Updating the details in this page will reflect in the previous page of **Order Acknowledgement**.

| Drug Procurement & Distribution Ma<br>Chhattisgarh Medical Services Corporation Limited | nagement Information S<br>d, Government of Chhattisgarh | System (DPDMIS)                           | MICRON PHARMA                   | CEUTICALS (micron@dpdmis.in)   Change password   Logout |
|-----------------------------------------------------------------------------------------|---------------------------------------------------------|-------------------------------------------|---------------------------------|---------------------------------------------------------|
|                                                                                         |                                                         |                                           | Last Lo                         | g In : AUG 01 2019 01:59:47 P.M. IST ( 43.255.143.202 ) |
| Home Supply Orders > Stock > Masters > Reports >                                        |                                                         |                                           |                                 |                                                         |
| Order Acknowledgement                                                                   | Purc                                                    | hase Order Acknowlegement & Te            | entative Date of Supply         |                                                         |
| Dispatch Schedule for Warehouse                                                         |                                                         |                                           |                                 |                                                         |
| SD Submission                                                                           |                                                         |                                           |                                 | Back                                                    |
|                                                                                         |                                                         |                                           |                                 |                                                         |
|                                                                                         | Financial Year                                          | 2019-2020 •                               | Dispatch No S019/NO/00001/19-20 |                                                         |
|                                                                                         | PO Qty :-                                               | 100000                                    | Supply Qty :- 0                 |                                                         |
|                                                                                         | PO Bal Qty :-                                           | 100000                                    |                                 |                                                         |
|                                                                                         | Tentative Date to be Supplied                           |                                           | Supply Qty :-                   |                                                         |
|                                                                                         |                                                         | October, 2019     Can                     | cal                             |                                                         |
|                                                                                         |                                                         | Su Mo Tu We Th Fr Sa                      |                                 |                                                         |
|                                                                                         |                                                         | 29 30 1 2 3 4 5<br>6 7 8 9 10 11 12 a fai |                                 |                                                         |
|                                                                                         |                                                         | - 13 14 15 16 17 18 19                    | r selected filters.             |                                                         |
|                                                                                         |                                                         | 20 21 22 23 24 25 26                      |                                 |                                                         |
|                                                                                         |                                                         | 27 28 29 30 31 1 2                        |                                 |                                                         |
|                                                                                         |                                                         | 3 4 5 6 7 8 9                             |                                 |                                                         |
|                                                                                         |                                                         | Today: September 26, 2019                 |                                 |                                                         |
|                                                                                         |                                                         | L)                                        |                                 |                                                         |

- Enter 'Tentative Date to be Supplied' & 'Supply Qty' for each Purchase Order
- Click on 'Save' Button.
- Already saved entry can be cancelled by clicking on 'Cancel' button.

|          |                        | n Management Information Sy<br>imited, Government of Chhattisgarh | M                        | MICRON PHARMACEUTICALS (micron@dpdmis.in)   Change password   Logout |                                  |                     |                           |  |
|----------|------------------------|-------------------------------------------------------------------|--------------------------|----------------------------------------------------------------------|----------------------------------|---------------------|---------------------------|--|
| e St     | ock Masters Reports H  |                                                                   |                          |                                                                      | Last Log In : AUG                | 01 2019 01:59:47 P. | M. IST ( 43.255.143.202 ) |  |
| <u>,</u> |                        | Purcha                                                            | ase Order Acknowlegement | t & Tentative Date of Supply                                         |                                  |                     |                           |  |
|          |                        |                                                                   |                          |                                                                      |                                  |                     | Back                      |  |
|          |                        |                                                                   | Save Suces               | sfully                                                               |                                  |                     |                           |  |
|          |                        | Financial Year                                                    | 2019-2020 *              | Dispatch No SUP0001                                                  | 9/NO/00002/19-20                 |                     |                           |  |
|          |                        | PO Qty :- i                                                       | 00000                    | 00 Supply Qty :- 100000                                              |                                  |                     |                           |  |
|          |                        | PO Bal Qty :- 0                                                   |                          |                                                                      |                                  |                     |                           |  |
|          |                        | Tentative Date to be Supplied                                     |                          | Supply Qty :-                                                        |                                  |                     |                           |  |
|          |                        |                                                                   | Save                     | Cancel                                                               |                                  |                     |                           |  |
| SI. No.  | Supplier               | PO Number                                                         | PO Date                  | Suppliy No                                                           | Tentative Date<br>tõ bē Süpplied | Supply Qty          | Action                    |  |
| 1        | MICRON PHARMACEUTICALS | Drug Cell/19-20/101900383 33297                                   | 08-08-2019               | SUP00019/NO/00001/19-20                                              | 05-10-2019                       | 100000              | S Cancel                  |  |
|          | 1                      | 1                                                                 |                          |                                                                      |                                  |                     |                           |  |
|          |                        |                                                                   |                          |                                                                      |                                  |                     |                           |  |
|          |                        |                                                                   |                          | C                                                                    | Click 'Can                       | <i>cel</i> 'to de   | lete saved o              |  |

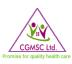

### 5.2 STOCK: DISPATCH SCHEDULE FOR WARE HOUSE

For updating dispatch schedule please choose *Dispatch Schedule for Warehouse* from the *Stock* dropdown. This option is used for entering schedule of Dispatch for corresponding warehouse after acknowledging PO.

| hhattisgarh | Medical Services Corporation Limit                                                   |                                 | ICRON PHARMACEUTICALS (micron | Strengthenes (4)     | CEOR INVALMACEUTICA              |        |              |
|-------------|--------------------------------------------------------------------------------------|---------------------------------|-------------------------------|----------------------|----------------------------------|--------|--------------|
| Or<br>Dis   | Orders Stock Masters Reports<br>der Acknowledgement<br>spatch Schedule for Warehouse |                                 | e wise Schedul                | le of Dispatch       |                                  |        |              |
| SD          | Submission                                                                           |                                 |                               |                      |                                  |        |              |
| SI. No.     | Supplier Name                                                                        | PO Number                       | PO Date                       | Dispatch No          | Tentative Date<br>to be Supplied | Action | Supply Plans |
| 1           | MICRON PHARMACEUTICALS                                                               | Drug Cell/19-20/101900383 33297 | 08-08-2019                    | SUP00019/NO/00001/19 | -20 05-10-2019                   | Ð      |              |

Select Financial Year, then all POs placed in the selected year will be displayed, then click on 🔮 button.

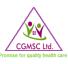

Clicking on the 
button above will lead to the below page. One needs to update all the necessary details here as is mentioned below.

| Drug Procurement & Distribution Manage<br>Chhattisgarh Medical Services Corporation Limited, Gov | <u>MI</u> |                                        | dpdmis.in)   <u>Change password</u>   <u>Logout</u><br>01:59:47 P.M. IST ( 43.255.143.202 ) |                                                                                                    |    |      |
|--------------------------------------------------------------------------------------------------|-----------|----------------------------------------|---------------------------------------------------------------------------------------------|----------------------------------------------------------------------------------------------------|----|------|
| Home Stock Masters Reports                                                                       |           |                                        |                                                                                             |                                                                                                    |    |      |
|                                                                                                  | Disp      | oatch Item/Batch                       | Details (Warre                                                                              | ehouse wise                                                                                                    | 2) |      |
| Dispatch Items Batches Transpotation Info Complete                                               |           | 2019-2020 v<br>5UP00019/DS/00001/19-20 | Warehouse<br>Expected Delivery Date<br>Save                                                 | WareHouse ▼<br>WareHouse<br>Ambikapur<br>Bilaspur<br>Durg<br>Jagdalpur<br>Janjgir<br>Kanker<br>Kawardha<br>Korba<br>Mahasamund<br>Raigarh |    | Back |
|                                                                                                  |           |                                        |                                                                                             | Raipur<br>Rajnandgaon                                                                                                    |    |      |

There are 4 tabs present in this page

- **Dispatch Items:** Here dispatched qty is to be entered.
- Batches: In this batch of items is to be entered with batch qty, mfg. date & exp date.
- **Transportation Info:** In this Transporter details will be entered through which transportation of items will be done.
- **Complete:** This option is used to complete Dispatch details.

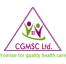

### 5.2.1 DISPATCH

Clicking on *Dispatch Items* Tab in the above page will lead to the page shown below. Supplier needs to update dispatch quantity here and click on + button.

|                        |                                 | Dispatch Item/Batch Details (Warreh                                                                              | iouse wise) |             |              |         |
|------------------------|---------------------------------|----------------------------------------------------------------------------------------------------|-------------|-------------|--------------|---------|
| ispatch Items          | Batches Transpotation Info Comp | Saved Successfully<br>Fin. Year: 2019-2020 Warehouse: Mahasamur<br>Dispacth Plan No SUP00019/DS/00001/19<br>lete |             |             |              | Ba      |
| Saved succe<br>Sl. No. | essfully<br>PO Number           | Item code & description                                                                                          | Ordered Qty | Balance Qty | Dispatch Qty | Actions |
| 1                      | Drug Cell/19-20/101900383       | D132     Clotrimozole Cream IP       Strength: 2% w/w       SKU: 15 gm Tube       Type: CREAM       Pack Qty: 1  | 4000        | 4000        | 4000         | 0       |
|                        |                                 |                                                                                                    | Enter D     | rispatch Q  | ty           | ]       |

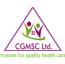

#### 5.2.2 BATCHES

Clicking on **Batches** tab will lead to the below page where supplier needs to update ( <sup>2</sup> button for modifying, <sup>So</sup> button for deleting and <sup>So</sup> button for saving) batch number, batch quantity, manufacturing date and expiry date.

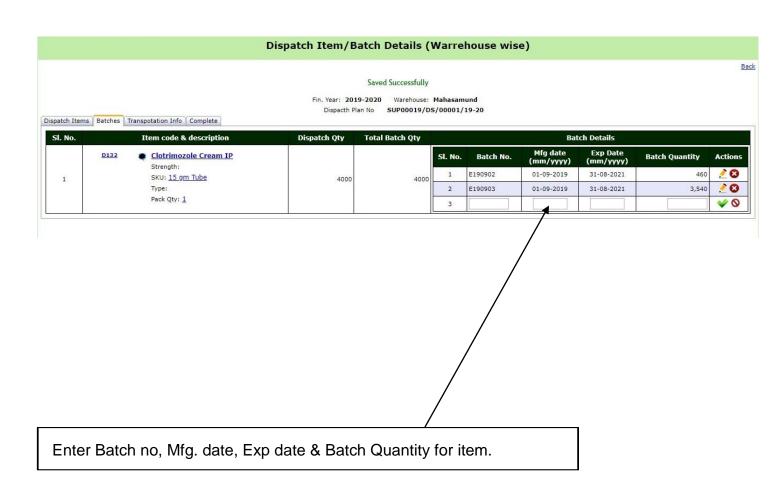

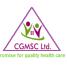

### 5.2.3 TRANSPORTATION INFO

Clicking on *Transportation Info* tab will lead to the below page where supplier needs to select the transportation mode i.e truck or courier.

| Drug Procurement & Distribution Management Inform<br>Chhattisgarh Medical Services Corporation Limited, Government of Chhat |                                                                                                    |
|----------------------------------------------------------------------------------------------------|----------------------------------------------------------------------------------------------------|
| Home Supply Orders Stock Masters Reports                                                                                    |                                                                                                    |
|                                                                                                    | Dispatch Item/Batch Details (Warrehouse wise)                                                                                           |
|                                                                                                    | Financial Year 2020-2021 ♥ Warehouse WareHouse ♥<br>Auto Genrate No SUP00090/DS/00002/20-21 Expected Delivery Date<br>Save              |
| Oispatch Items Batches Transpotation Info Complete     Oispatch Through Transporter O Dispatch Through Courier              | Select 'Dispatch Through<br>Transporter' if goods sent through<br>transporter. Select 'Dispatch Through<br>Courier' if sent by courier. |

Above selection will open the below page for entering transport/courier details

| Drug Procurement & Distribution<br>Chhattisgarh Medical Services Corporation L |                                    | System (DPDMIS)                                                   | Unicure In                                |
|--------------------------------------------------------------------------------|------------------------------------|-------------------------------------------------------------------|-------------------------------------------|
| Contactingarin Predical Services Corporation I                                 | anited, Government of Chhattisgarh |                                                                   | Last Log In                               |
| Home Supply Orders Stock Hast                                                  | ers Reports                        |                                                                   |                                           |
|                                                                                | dule for Warehouse                 | Dispatch Item/Batch Details (W                                    | arrehouse wise)                           |
| SD Submission<br>PO Dispatch R                                                 |                                    | Saved Successfully                                                |                                           |
|                                                                                |                                    | Fin. Vear: 2020-2021 Warehouse:<br>Dispecth Plan No SUP00090/D5/0 | N. C. C. BARRAN                           |
| Dispatch Items Batches Transpotation Info                                      | Complete                           |                                                                   |                                           |
| Dispatch Through Transporter O Disp                                            | patch Through Courier              |                                                                   |                                           |
| Sl. No. Transporter Details Tran                                               | sport Contact No LR/Builty         | No Builty/Courier Date Invoice No                                 | Invoice Date Vehical No(Optional) Actions |
| 1                                                                              |                                    |                                                                   |                                           |
|                                                                                | Enter Transport                    | er Name, Contact No, Bilty/Co                                     | urier                                     |
|                                                                                |                                    | plier Invoice for the goods<br>nicle No if available.             |                                           |
|                                                                                |                                    |                                                                   |                                           |
|                                                                                |                                    | Click on 🔮 wher<br>entered. It will all<br>additional dispate     |                                           |

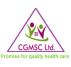

### 5.2.4 DISPATCH COMPLETION FOR WAREHOUSE

After updating transportation/delivery details click on *Complete* tab and the below page will be displayed.

In this page supplier needs to upload Invoice, QC report and Pharmacopoeia.

| Home Supply Orders Stock Masters                                                 | Reports                                                                                                    |
|----------------------------------------------------------------------------------|----------------------------------------------------------------------------------------------------|
|                                                                                  | Dispatch Item/Batch Details (Warrehouse wise)                                                                                                |
|                                                                                  | Saved Successfully                                                                                                    |
| Dispatch Items Batches Transpotation Info Cc                                     | Fin. Year: 2020-2021 Warehouse: Bilaspur<br>Dispacth Plan No SUP00090/DS/00002/20-21                                                         |
| Uspatch Items Batches Transpotation Info Co<br>Upload Files                      | mpiete                                                                                                    |
| Upload Inhouse QC Report Choose File QC T<br>Upload pharmacopia Choose File PHAF | N10002345.pdf<br>IST RRT 2345.pdf<br>MAC ZXXXXX.pdf<br>Delete                                                                                |
|                                                                                  | Upload Invoice, QC Report and<br>Pharmacopoeia for Drug (if applicable for the<br>drug) and 'Complete'. 'Delete' if need to<br>make changes. |

One can delete the entire entry by clicking *Delete* button or save by clicking on *Complete* tab.

Please note that uploading invoice and QC report is mandatory for all dispatches.

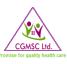

### 5.2.5 WAREHOUSE WISE SCHEDULE OF DISPATCH

The below page will be displayed with updated dispatch schedule when the transaction is completed above.

| Drug Procurement & Dis<br>Chhattisgarh Medical Services Co | tribution Managemen                                                     | t Information System (DPDMIS)<br>nt of Chhattisgarh |                                    |                                                                                                    | <u>Unicure 1</u>                                         | India <u>Ltd (kaushal@dpdmis.in)</u>                                 | Change password   Logou               |
|------------------------------------------------------------|-------------------------------------------------------------------------|-----------------------------------------------------|------------------------------------|----------------------------------------------------------------------------------------------------|----------------------------------------------------------|----------------------------------------------------------------------|---------------------------------------|
|                                                            | k Masters Reports<br>ler Acknowledgement<br>patch Schedule for Warehous | . w                                                 | arehouse wise Sc                   | hedule of Dispatch                                                                                                    |                                                          |                                                                      |                                       |
| SD                                                         | Submission<br>Dispatch Reject                                           |                                                     | Fin. Year                          |                                                                                                    |                                                          |                                                                      |                                       |
| Sl. No. Supplier Name                                      | PO Number                                                               | PO Date Dispatch No to                              | ntative Date<br>be Supplied Action |                                                                                                    | Supply Plans                                             |                                                                      |                                       |
|                                                            | ug Cell/20-21/3IT01626 36066                                            |                                                     | 02-03-2021                         | No.         Warehouse         Dispatch No           1         Bilaspur         SUP00090/DS/00002/20-21           2         Ambikapur         SUP00090/DS/00001/20-21 | Tentative Date<br>to be Supplied in WH<br>31-03-2021 Con | atus File Invoice File Q<br>nplete Files Files<br>nplete Files Files | 2C File Pharmacopia<br>Files<br>Files |
|                                                            | Above so status co                                                      | creen will be displomplete.                         | ayed with                          |                                                                                                    |                                                          | *                                                                    |                                       |
|                                                            |                                                                         |                                                     |                                    | Click on Complete t<br>ext step                                                                                                    | to proceed to                                            |                                                                      |                                       |

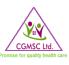

### 5.2.6 PURCHASE ORDER DISPATCH DETAILS

Clicking on *Complete* in above step will open the below page. Here all the entries made for dispatch are displayed in one place. Supplier can review the entry made and download the Purchase Order Dispatch Details in pdf form.

| rug Procurement<br>hattisgarh Medical Ser | & Distrib    | ution Man      | agement Inf                                                                  | ormation System (Di                                                                             | PDMIS)                 |                                                                                                    | MICRON PHARMA |
|-------------------------------------------|--------------|----------------|------------------------------------------------------------------------------|-------------------------------------------------------------------------------------------------|------------------------|----------------------------------------------------------------------------------------------------|---------------|
| me Supply Orders                          |              |                | Reports                                                                      |                                                                                                 |                        |                                                                                                    | Last Lo       |
| •                                         |              |                |                                                                              | Puchase                                                                                         | Or <mark>d</mark> er D | Dispatch Details                                                                                                    |               |
|                                           |              | :              | Supplier Name: M                                                             | 00019/DS/00001/19-20<br>ICRON PHARMACEUTICALS<br>Cell/19-20/101900383                           |                        | Expected Delivery Date: 03-10-2019<br>Warehouse: Mahasamund<br>PO Date: 08-08-2019                                                                                                    |               |
|                                           |              |                | 1 Iten                                                                       | Item Details<br>ncode: D132<br>n Name: Clotrimozole Cream IP<br>ngth: 2% w/w<br>: 15 gm Tube    | Dispatch<br>4000       | Batch Details         Batch Details           Batchno         MFG Date         EXP Date         Batchqty           E190902         01-09-2019         31-08-2021         460           E190903         01-09-2019         31-08-2021         3540 |               |
|                                           | 1 Bui<br>Inv | Builty No/Cour | E Details<br>ier: Door Delivery<br>e: 25-09-2019<br>04708/1920<br>25-09-2019 | Transport Details<br>Transporter Details: TCI F<br>Vehicle No: -<br>Transport Contact No: 99771 |                        | 27                                                                                                    |               |
|                                           |              |                |                                                                              |                                                                                                 |                        |                                                                                                    |               |
| Click to dow<br>Dispatch De               |              |                |                                                                              |                                                                                                 |                        |                                                                                                    |               |

#### ADVANTAGE OF INVOICE & WARE HOUSE WISE DISPATCH

- By doing WH dispatch, WH will keep space for arrival items.
- Indenter will acknowledge about arrival of pipeline quantity.
- To fasten the QC process as already aware of batch no in ware house
- To start payment process with uploaded invoice document & details.
- MRC & MRC checklist will be uploaded online after WH receipt.

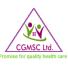

# 5.3 STOCK: SD SUBMISSION

The next option in the *Stock* dropdown is *SD Submission*. Supplier needs to update the requested details in the page and then click save button and then the complete button when completed.

| Drug Procurement & Distribution Management Information System (DPDMIS)<br>Chhattisgarh Medical Services Corporation Limited, Government of Chhattisgarh<br>Home Supply Orders Stock Masters Reports | CMG BIOTECH PVT. LTD. (cmgbiotech@dpdmis.in)   Change password   Logou |
|----------------------------------------------------------------------------------------------------|------------------------------------------------------------------------|
| Home Supply Orders Stock Masters Reports PO Wise SD                                                                                                    | Submission                                                             |
| Financial Year 2019-2020  Auto Genrate No SUP00152/SD/00003/19-20 Maturity Date File Upload Choose File No file chosen Save PO Details Complete                                                     | Payment Mode Payment Mode  Document No Issue Date SD Total mount re    |
| Enter Header entries like Payment mode; Docu<br>date, total SD amount, SD document scan cop                                                                                                    |                                                                        |

| PO De | etails Complete                                                                                                    |
|-------|----------------------------------------------------------------------------------------------------|
| SD    | D Scan Document (in Pdf) Choose File No file chosen                                                                                                    |
|       | Complete & Upload Delete                                                                                                    |
| Plea  | ase Verify Document & Other Details before Clicking on Complete Button.                                                                                                    |
|       |                                                                                                    |
|       |                                                                                                    |
|       | Choose payment document (cheque etc) and then click ' <i>Complete &amp; Upload</i> '<br>button. You can also delete the entry by clicking on ' <i>Delete</i> ' button. Finally click |
|       | 'Submit SD'                                                                                                    |

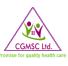

### 5.3.1 PO WISE CHECK AGAINST SUBMITTED SD

Once SD is submitted in the above step supplier needs to check all the POs for which SD has been submitted in the page shown below.

| Sto                                                                                                    | ock Masters Reports          |                           |            |                                                                                                    |         |              |              |                           |        |
|----------------------------------------------------------------------------------------------------|------------------------------|---------------------------|------------|----------------------------------------------------------------------------------------------------|---------|--------------|--------------|---------------------------|--------|
| PO Wise SD Submission                                                                                                    |                              |                           |            |                                                                                                    |         |              |              |                           |        |
| Saved Successfully<br>Fin. Year: 2019-2020 Payment Mode: Bank Guarantee<br>SD Number : SUP00116/SD/00002/19-20 Document No : 37/481<br>Issue Date: 28-08-2019 Maturity Date : 31-12-2020<br>SD Amount: 259608<br>PO Details Complete |                              |                           |            |                                                                                                    |         |              |              |                           |        |
| . No.                                                                                                    | Supplier Name                | PO Number                 | PO Date    | Item code & description                                                                                                    | PO Qty  | PO Value     | PO SD Amount | Check PO For SD Submision | Action |
| 1                                                                                                    | Maan Pharmaceuticals Limited | Drug Cell/18-19/111600229 | 30-07-2018 | D541         Zinc Sulphate Dispersible Tablets IP           Image: Strength: Each Dispersible tablet contains Zinc Sulphate monohydrate equivalent to 20 mg of elemental zinc.           SKI: 10.X 10         Type: 158         Pack Qty: 100 | 184550  | 3286466.40   | 164323.32    |                           |        |
| 2                                                                                                    | Maan Pharmaceuticals Limited | Drug Cell/18-19/111600230 | 30-07-2018 | D285         Iron Sucrose 100mg Inj.           Strength: 100 mg         Skit: <u>Smithme</u> Skit: <u>Smithme</u> Type: 10         Pack Qp: 19                                                                                                | 30350   | 611856       | 30592.80     |                           |        |
| 3                                                                                                    | Maan Pharmaceuticals Limited | Drug Cell/18-19/111600234 | 30-07-2018 | ND9         Piperacillin and Tazobactum 4.5gm Powder<br>for Inj4gm+500mg           Strength 4.5gm         State 3.5gm           State 3.1gm         State 3.5gm                                                                               | 9450    | 836136       | 41806.80     |                           |        |
| 4                                                                                                    | Maan Pharmaceuticals Limited | Drug Cell/18-19/111600235 | 30-07-2018 | D192         Doxycycline Cap. IP           Strength:         100 mg           SKU:         10 X10         Type: CAP         Pack Qty: 100                                                                                                    | 3300    | 246153.60    | 12307.68     |                           |        |
| 5                                                                                                    | Maan Pharmaceuticals Limited | Drug Cell/18-19/111600358 | 27-08-2018 | D285         Iron Sucrose 100mg Inj.           Image: Strength: 100 mg         SKU: 5 ml Amg           SKU: 5 ml Amg         Type: 10   Pack Qp: 10                                                                                           | 22500   | 453600       | 22680        |                           |        |
| 6                                                                                                    | Maan Pharmaceuticals Limited | Drug Cell/18-19/111600544 | 01-10-2018 | D223         Ferrous sulphate and folic acid Syrup IP           Strength: source to 20 mg iron 0.1mg folic acid per 1ml in bottle         5001: <u>Source with acto dispenser</u> S001: <u>Source with acto dispenser</u> Type: <u>219</u>    | 1182150 | 9506377.44   | 475318.8720  |                           |        |
| 7                                                                                                    | Maan Pharmaceuticals Limited | Drug Cell/18-19/111600546 | 26-09-2018 | D223         Ferrous sulphate and folic acid Syrup IP           Brength: equivalent to 20 mg Iren 0.1mg Folic acid per 1ml in bottle                                                                                                    | 1182170 | 9506538.2720 | 475326.9136  |                           |        |

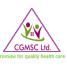

#### 5.3.2 SD SUBMISSION DASHBOARD

Suppliers can view SD status for all the POs in this dashboard. Follow instructions given below to view the report.

| Select Financial Year and click on | button, the below page will then be displayed |  |
|------------------------------------|-----------------------------------------------|--|
|                                    |                                               |  |

| hattisg                  | rocure<br>Jarh Medi | ment & Dis<br>cal Services Co | tribution | Management Informatio<br>mited, Government of Chhattisgar | <u>CMG BIOTE</u>                | CMG BIOTECH PVT. LTD. (cmgbiotech@dpdmis.in)   Change password   Log |                           |                                   |                  |                    |  |
|--------------------------|---------------------|-------------------------------|-----------|-----------------------------------------------------------|---------------------------------|----------------------------------------------------------------------|---------------------------|-----------------------------------|------------------|--------------------|--|
| ime S                    | Stock 🕨             | Masters )                     | Reports ) |                                                           |                                 |                                                                      |                           |                                   |                  |                    |  |
| Security Deposit Details |                     |                               |           |                                                           |                                 |                                                                      |                           |                                   |                  |                    |  |
|                          |                     |                               |           |                                                           | Fin. Y                          | ear :-                                                               |                           |                                   |                  |                    |  |
|                          |                     |                               |           |                                                           | 2019                            | -2020 🔻 😲                                                            |                           |                                   |                  |                    |  |
|                          |                     |                               |           |                                                           |                                 |                                                                      |                           |                                   |                  |                    |  |
|                          |                     |                               |           |                                                           |                                 |                                                                      |                           |                                   |                  |                    |  |
| SI. No                   | 0.                  | Supplier N                    | lame      | SD Number                                                 | Issue Date                      | Maturity Date                                                        | Payment Mode              | SD Total Amount                   | Remarks          | Action             |  |
| Sl. No                   |                     |                               |           |                                                           |                                 |                                                                      |                           |                                   | Rema <b>rk</b> s | Action<br>Complete |  |
| <b>Sl. N</b> q<br>1      |                     | Supplier N<br>CMG BIOTECH F   |           | <b>SD Number</b><br>SUP00152/SD/00002/19-20               | <b>Issue Date</b><br>09-10-2019 | <b>Maturity Date</b><br>30-10-2020                                   | Payment Mode<br>RTGS/NEFT | <b>SD Total Amount</b><br>1000000 | Remarks<br>-     | <u>Complete</u>    |  |
| <b>Sl. No</b><br>1       |                     |                               | PVT. LTD. |                                                           |                                 |                                                                      |                           |                                   | Remarks          |                    |  |

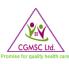

### 6.1 REPORTS: SUPPLY & PAYMENT STATUS TRACKING

From *Reports* dropdown list one can choose *Supply & Payment Status Tracking*. The report displays Supply details and current status of payment for the same.

This Report will provide details of any Purchase Order.

- Select Financial year
- Select Purchase Order No

|                 |                            |                       | :                                    | Supply and Payment      | t Status Tracking by Purcl | ase Order            |              |                           |                                    |                      |
|-----------------|----------------------------|-----------------------|--------------------------------------|-------------------------|----------------------------|----------------------|--------------|---------------------------|------------------------------------|----------------------|
|                 |                            |                       | Fin. Year :- 2020                    | -2021 🗸                 |                            |                      |              |                           |                                    |                      |
|                 |                            |                       | Select PO No. :- Drug                | Cell/20-21/1MIC2000122- | D165-Diazepam Tab. IP      |                      | ~            |                           |                                    |                      |
| l) Purchase Or  | der Abstract Details       |                       |                                      |                         | ·                          |                      |              |                           |                                    | Print                |
| Item Code       | D165                       |                       | Item Name                            | Diazepam Tab. IP        | Strength                   | 1                    | 5 mg         | Unit                      |                                    | 10 × 10              |
| Tender Ref.     | 46M /CGMSC/ Drug Medicines | /2019-20 Dt. 06/06/19 | PO NO                                | Drug Cell/20-21/1MIC2   |                            |                      | 186          |                           |                                    |                      |
| Contract Date   | 28/09/2019                 |                       | Start Date                           | 28/09/2019              | End Dat                    |                      | 28/09/2021   | Duration                  |                                    | 12                   |
| Ammend Date     | 07-DEC-19                  |                       | RC Status                            | RC Valid                |                            |                      |              |                           |                                    |                      |
| PO Date         | 05-05-2020                 |                       | Total Delivery Period:               | 60                      | Last Dat                   | e of Supply:         | 04/07/2020   | Supply Status/Remaining I | Days to Supply :                   | Supply Completed     |
| Order QTY :     | 2138                       |                       | Receipt QTY in WH:                   | 2138                    | Balance                    | QTY to Supply:       | 0            |                           |                                    |                      |
| Basic Rate :    | 18                         |                       | Tax % :                              | 12                      |                            | nit Price(Inc Tax):  | 20.16        | PO Value :                |                                    | 43102.08             |
| 2) Distribution | Details                    |                       |                                      |                         |                            |                      |              |                           |                                    |                      |
| 5               | l. No.                     | Warehouse             |                                      | Ordered QTY             |                            | Receipt in<br>WH QTY |              |                           | Balance to be<br>Receipt in WH QTY |                      |
|                 | 1 Raipur                   |                       |                                      | 2138                    | 2138                       |                      |              |                           | 0                                  |                      |
|                 | <b>N</b>                   | Total :               |                                      | 2138                    |                            | 2138                 |              |                           |                                    |                      |
| 3) Inwards Det: | ails \                     |                       |                                      |                         |                            |                      |              |                           |                                    |                      |
| SI. No.         | Warehouse                  | Receipt Date          | IGR/MRC Date                         |                         | Invoice No/Date            | Batch No             | Bat          | ch Receipt QTY            | Shortage                           | QC Status            |
| 1               | Ralpur                     | 02-07-2020            | IGR NO 368 MRC:0102839<br>02-07-2020 |                         | 01492/2021<br>13-06-2020   | T200531              |              | 2110                      | 0                                  | Standard Quality     |
| 2               | Ralpur                     | 02-07-2020            | 1 NO 368 MRC:0102839<br>02-07-2020   |                         | 01492/2021<br>13-06-2020   | T200332              |              | 28                        | 0                                  | Standard Quality     |
|                 |                            |                       |                                      |                         |                            | Total :              |              | 2138                      | 0                                  |                      |
| ) Sanction Det  | tails                      |                       |                                      |                         |                            |                      |              |                           |                                    |                      |
| SI. No.         | Warehouse Nan              |                       | Invoice Date                         | Invoice QTY             | Invoice Val                | Je Or                | dered Qty    | Supply Order              |                                    | Single Unit Price    |
| 1               | Raipur                     | 01492/2021            | 13-JUN-2020<br>Total :               | 2138<br>2138            | 43102.08<br>43102.08       | _                    | 2138<br>2138 | 43102.0                   |                                    | 20.16                |
|                 |                            |                       | Total .                              |                         | 45102.00                   |                      | 1150         | 45102.0                   |                                    |                      |
| ) Payments De   | etalls                     | \                     |                                      |                         |                            |                      |              |                           |                                    |                      |
| SI. No.         | Sanction No.               | Sanction Dave         | Total Net Ammount                    | Deduction               | 1 Ammount                  | Sanctioned Ammo      | unt          | Cheque No                 | Cheque Date                        | Cheque Ammount       |
| 1               | SAN/20-21/03259            | 14-5EP-2020<br>Total: | 43102.08<br>43102.08                 | · ·                     | 9.68<br>9.68               | 42332.40<br>42332.40 |              | 191647                    | 14-SEP-2020                        | 42332.40<br>42332.40 |
|                 |                            |                       | 45101.00                             | T                       |                            | 42352.40             |              |                           | 7                                  | 42332.40             |
|                 |                            | ┐                     |                                      |                         | <u> </u>                   |                      |              |                           | /                                  |                      |
| PO              | Details                    | Distrib               | oution Details                       | s In                    | wards/Rec                  | eipt Det             | tails        | Payme                     | ent Details                        | 6                    |
|                 |                            |                       |                                      |                         |                            |                      |              |                           |                                    |                      |

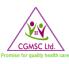

### 6.2 REPORTS: SUBSCRIBED ITEMS TENDER

Supplier can choose **Subscribed Items Tender** from **Reports** Dropdown list. This report provides tender status of Items subscribed by the supplier (items can be subscribed in the **Masters**  $\rightarrow$ **Item Subscription** page.

This report will provide details of all live tender with tender details, e-procurement tender id as well as tender document for which supplier has subscribed items.

| inst Subscribed Items                                                      | Live Tender S |           |               |                           |                  |
|----------------------------------------------------------------------------|---------------|-----------|---------------|---------------------------|------------------|
|                                                                            |               |           |               |                           |                  |
|                                                                            |               |           |               | ere to download in excel. | Click here to do |
| er Date Tender Start Tender End Date No of Extension No Document in Websit | Strength      | Unit      | Item Name     | Item Code Ite             | No Item C        |
| ) 26-09-2019 14-10-2019 0 56729 Attachements                               |               | 10 X 5 mg | e S mg Tablet | D683 Levocebrizine S      | . Discuss        |
|                                                                            |               | 10 X 5 mg | e 5 mg Tablet | Dial International        |                  |

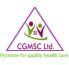

# 6.3 REPORTS: PENDING RC REPORT

One can access the *Pending RC Report* from the *Reports* Dropdown list.

This report will provide details of items whose price has been accepted but agreement has not yet been submitted by the Supplier.

| hattisg                                                                                           | arh Medical Services Corpo                             | oration Limited | nagement Information System<br>, Government of Chhattisgarh | CMG BIOTECH PVT. LTD. ( | <u>CMG BIOTECH PVT. LTD. (cmgbiotech@dpdmis.in)   Change password   L</u> |                       |               |     |              |  |  |
|---------------------------------------------------------------------------------------------------|--------------------------------------------------------|-----------------|-------------------------------------------------------------|-------------------------|---------------------------------------------------------------------------|-----------------------|---------------|-----|--------------|--|--|
| ee Supphy Onders > Stock > Masters > Reports > Pending RC Report Click here to download in excel. |                                                        |                 |                                                             |                         |                                                                           |                       |               |     |              |  |  |
| Sr.No.                                                                                            | Tender Ref                                             | Code            | Item                                                        | Unit                    | Strength                                                                  | Supplier              | Basic<br>Rate | GST | Accepted Dat |  |  |
| 1                                                                                                 | 41M<br>/CGMSC/Drug/2018-19/<br>Dt. 28/02/2019          | D198            | Enalapril Maleate (Scored) 5 Tab. IP                        | 10 X<br>10              | 5 mg                                                                      | CMG BIOTECH PVT. LTD. | 27            | 12  | 27-09-2019   |  |  |
| 2                                                                                                 | 41M<br>/CGMSC/Drug/2018-19/<br>Dt. 28/02/2019          | D197            | Enalapril Maleate (Scored) 2.5 Tab. IP                      | 10 x 10                 | 2.5 mg                                                                    | CMG BIOTECH PVT. LTD. | 25            | 12  | 27-09-2019   |  |  |
| 3                                                                                                 | 41M<br>/CGMSC/Drug/2018-19/<br>Dt. 28/02/2019          | D341            | Metoprolol 25mg Tablet                                      | 10 x 10                 | 25mg                                                                      | CMG BIOTECH PVT. LTD. | 29            | 12  | 27-09-2019   |  |  |
| 4                                                                                                 | 41M<br>/CGMSC/Drug/2018-19/<br>Dt. 28/02/2019          | D559            | Acyclovir Tab IP                                            | 10x10                   | 800mg                                                                     | CMG BIOTECH PVT. LTD. | 456           | 12  | 27-09-2019   |  |  |
| 5                                                                                                 | 46M /CGMSC/ Drug<br>Medicines /2019-20 Dt.<br>06/06/19 | D751            | Torsemide 5mg Tablet                                        | 10 x 10                 | 5mg                                                                       | CMG BIOTECH PVT. LTD. | 45            | 12  | 27-09-2019   |  |  |
| 6                                                                                                 | 46M /CGMSC/ Drug<br>Medicines /2019-20 Dt.<br>06/06/19 | D662A           | Hydroxyzine 25mg Tablet                                     | 10 x 10                 | 25mg                                                                      | CMG BIOTECH PVT. LTD. | 49            | 12  | 27-09-2019   |  |  |
| 7                                                                                                 | 46M /CGMSC/ Drug<br>Medicines /2019-20 Dt.<br>06/06/19 | D441            | Propanolol 40mg Tablet IP                                   | 10 x 10                 | 40 mg                                                                     | CMG BIOTECH PVT. LTD. | 49            | 12  | 27-09-2019   |  |  |
| 8                                                                                                 | 46M /CGMSC/ Drug<br>Medicines /2019-20 Dt.<br>06/06/19 | D692            | Mirtazepine                                                 | 10 x 10                 | 15mg                                                                      | CMG BIOTECH PVT. LTD. | 299           | 12  | 27-09-2019   |  |  |
| 9                                                                                                 | 46M /CGMSC/ Drug<br>Medicines /2019-20 Dt.<br>06/06/19 | ND19            | Pioglitazone 15mg Tablet                                    | 10 x 10                 | 15mg                                                                      | CMG BIOTECH PVT. LTD. | 29            | 12  | 27-09-2019   |  |  |
| 10                                                                                                | 46M /CGMSC/ Drug<br>Medicines /2019-20 Dt.<br>06/06/19 | ND25            | Deflazacort 6mg Tablet                                      | 10 × 10                 | 6mg                                                                       | CMG BIOTECH PVT. LTD. | 94            | 12  | 27-09-2019   |  |  |

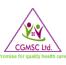

# 6.4 REPORTS: VALID RATE CONTRACT

*Valid rate Contract* report can be accessed from the *Reports* Dropdown list. This report will provide details of all valid Rate contracts for the respective supplier.

| lome | Stock Mas                                                   | sters 🕨 Repor | ts 🕨                           |                |          |         |           |                          |        |          |                |               |
|------|-------------------------------------------------------------|---------------|--------------------------------|----------------|----------|---------|-----------|--------------------------|--------|----------|----------------|---------------|
|      | Valid Rate Contract                                         |               |                                |                |          |         |           |                          |        |          |                |               |
|      |                                                             | Category      |                                | and the second |          | 1       |           |                          |        | Contract | Contract Start | Export to Exc |
| S.No | Schema Name                                                 | Name          | Item Name                      | Item Code      | Strength | Sku     | Item Type | Supplier Name            | Rate   | Duration | Date           | Date          |
| 1    | 36M /CGMSC/<br>Drug Medicines<br>/2018-19 Dt.<br>04/01/2019 | DRUGS         | Tranexamic Acid<br>Tablet IP   | D509           | 500mg    | 10 X 10 | TABLET    | CMG BIOTECH<br>PVT. LTD. | 418.95 | 12       | 29-08-2019     | 29-08-2020    |
| 2    | 36M /CGMSC/<br>Drug Medicines<br>/2018-19 Dt.<br>04/01/2019 | DRUGS         | Atenolol Tab. IP               | D52            | 50 mg    | 10 X 10 | TABLET    | CMG BIOTECH<br>PVT. LTD. | 21.28  | 12       | 29-08-2019     | 29-08-2020    |
| 3    | 36M /CGMSC/<br>Drug Medicines<br>/2018-19 Dt.<br>04/01/2019 | DRUGS         | Glimepiride 1mg<br>Tab.        | D545           | 1mg      | 10 X 10 | TABLET    | CMG BIOTECH<br>PVT. LTD. | 20.16  | 12       | 29-08-2019     | 29-08-2020    |
| 4    | 36M /CGMSC/<br>Drug Medicines<br>/2018-19 Dt.<br>04/01/2019 | DRUGS         | Azithromycine<br>250 Tablet IP | D60            | 250 mg   | 10 x 10 | TABLET    | CMG BIOTECH<br>PVT. LTD. | 347.20 | 12       | 29-08-2019     | 29-08-2020    |
| 5    | 36M /CGMSC/<br>Drug Medicines<br>/2018-19 Dt.<br>04/01/2019 | DRUGS         | Amlodipine 5mg<br>Tablet       | D731A          | 5mg      | 10 x 10 | TABLET    | CMG BIOTECH<br>PVT. LTD. | 17.92  | 12       | 29-08-2019     | 29-08-2020    |
| 6    | 36M /CGMSC/<br>Drug Medicines<br>/2018-19 Dt,<br>04/01/2019 | DRUGS         | Aceclofenac<br>100mg Tablet    | ND21           | 100mg    | 10 x 10 | TABLET    | CMG BIOTECH<br>PVT. LTD. | 39.20  | 12       | 29-08-2019     | 29-08-2020    |

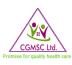

### 6.5 REPORTS: SUPPLY AND PAYMENT REPORT

One can access the **Supply and Payment Report** from the **Reports** Dropdown list. This report shows details of supply and status of payment for all supply orders for the supplier.

|                     | Purchase Order/Supplied Vs Payment Status |              |                                        |                                 |              |                    |                 |                    |                     |                  |                    |                       |              |                  |
|---------------------|-------------------------------------------|--------------|----------------------------------------|---------------------------------|--------------|--------------------|-----------------|--------------------|---------------------|------------------|--------------------|-----------------------|--------------|------------------|
|                     |                                           |              | 2020-2021 🗸                            |                                 |              | C                  | ategory:        | DRUGS              |                     | ▼                |                    |                       |              |                  |
|                     |                                           | Select Drug: | Select                                 | *                               |              | S                  | elect Supplier: | Maan Pha           | rmaceuticals Limite | d                | *                  |                       |              |                  |
|                     |                                           |              |                                        |                                 |              | elect Status:      |                 | aid O Supplied & U |                     |                  |                    |                       |              |                  |
| To download click o | n excel button                            |              | Note:                                  | Payment related inform          | nation is ba | sed on the<br>Show |                 | by finance dep     | artment in DP       | DMIS.            |                    |                       |              |                  |
| 10 🗸 entrie         | now 10. V entries                         |              |                                        |                                 |              |                    |                 |                    |                     |                  |                    |                       |              |                  |
| SI.No.              | Supplier                                  | Item<br>code | Item Name 🕴                            | PO No 🕴                         | PO<br>Date 🕴 | PO<br>QTY          | PO Value 🕴      | Last MRC<br>Date   | Receipt<br>Qty      | Receipt<br>Value | Sanction<br>Report | Acutal Amount<br>Paid | Cheque<br>No | Cheque<br>Date + |
| 1                   | Maan Pharmaceuticals<br>Limited           | D34          | Amoxicillin + Clavulanic acid 600 Inj. | Drug Cell/20-<br>21/1M202000135 | 05-05-2020   | 59675              | 1443657.60      | 09-11-2020         | 59675               | 1443657.60       | Download           | 0                     | -            | -                |
| 2                   | Maan Pharmaceuticals<br>Limited           | D41          | Ampicillin sodium Inj. IP              | Drug Cell/20-<br>21/1M202000124 | 05-05-2020   | 91506              | 727655.7120     | 09-12-2020         | 85656               | 681136.5120      | Download           | 0                     | -            | -                |
| 3                   | Maan Pharmaceuticals<br>Limited           | D41          | Ampicillin sodium Inj. IP              | Drug Cell/20-<br>21/1M202000187 | 05-05-2020   | 119310             | 948753.12       | 05-11-2020         | 119310              | 948753.12        | Download           | 0                     | -            |                  |
| 4                   | Maan Pharmaceuticals<br>Limited           | D35          | Amoxicillin + Clavulanic acid 1.2 Inj  | Drug Cell/20-<br>21/1M202000108 | 05-05-2020   | 85075              | 3001446         | 12-11-2020         | 85075               | 3001446          | Download           | 2390143               | 357354       | 24-DEC-20        |
| 5                   | Maan Pharmaceuticals<br>Limited           | D35          | Amoxicillin + Clavulanic acid 1.2 Inj  | Drug Cell/20-<br>21/1M202000173 | 05-05-2020   | 122430             | 4319330.40      | 02-11-2020         | 122425              | 4319154          | Download           | 0                     | 4            | -                |
| 6                   | Maan Pharmaceuticals<br>Limited           | D34          | Amoxicillin + Clavulanic acid 600 Inj. | Drug Cell/20-<br>21/1M202000193 | 05-05-2020   | 26000              | 628992          | 03-09-2020         | 26000               | 628992           | Download           | 0                     | -            | -                |

Supplier needs to select financial year, category (Drugs, consumables etc), drug code, type of PO and status (paid, unpaid)

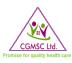

# 7.0 CONTACT US

In case of any queries please write to us on *it.cgmsc@gov.in*